.

# altalte **CISCO**

## Smart Call Home Quick Start Configuration Guide

## **Cisco Unified Computing System**

Cisco<sup>®</sup> Smart Call Home is an automated support capability that provides continuous monitoring, proactive diagnostics, alerts, and remediation recommendations o[n select Cisco devices.](http://www.cisco.com/web/services/portfolio/product-technical-support/smart-call-supported-products.html) Smart Call Home can help identify and resolve issues more quickly to achieve higher network availability and increased operational efficiency. This capability is available with an active support contract for the Cisco Unified Computing System™ (UCS).

This document describes how to configure and register a Cisco UCS<sup>®</sup> to use Smart Call Home using two transport options and using either the Cisco UCS Manager or command line interface (CLI) to configure.

- Email direct to [Cisco using Cisco UCS Manager](#page-0-0) GUI
- Email direct to Cisco using UCS Manager CLI
- HTTPS to Cisco via a [Transport Gateway \(TG\) using Cisco UCS Manager](#page-9-0) GUI
- HTTPS to Cisco via a Transport Gateway (TG) using UCS Manager CLI

## **Requirements for Smart Call Home**

- A Cisco.com ID associated with an active support contract for your company.
- An active support contract that includes the device(s) to be registered.

## **Resources for Smart Call Home**

Information and resources for Smart Call Home are available on the [Cisco Support Community for Smart Call Home.](https://supportforums.cisco.com/community/4816/smart-call-home) Detailed Call Home configuration information for Cisco UCS is available in the document *[Configuring Call Home for](http://www.cisco.com/en/US/docs/unified_computing/ucs/sw/gui/config/guide/2.0/b_UCSM_GUI_Configuration_Guide_2_0_chapter_0101100.html)  [Cisco Unified Computing System](http://www.cisco.com/en/US/docs/unified_computing/ucs/sw/gui/config/guide/2.0/b_UCSM_GUI_Configuration_Guide_2_0_chapter_0101100.html)*.

## <span id="page-0-0"></span>**Call Home Configuration Using Cisco UCS Manager GUI: Email to Smart Call Home**

The following is a sample configuration showing the minimum steps required to configure Call Home on a Cisco Unified Computing System using the Cisco UCS Manager GUI. This enables the Cisco UCS to communicate with the Smart Call Home system.

1. **Launch Cisco UCS Manager GUI.** Using any web browser, go to http://<ip address of UCS> and click **Launch UCS Manager**. When the login window appears, enter your credentials and click **Login**.

2. **Enable Call Home.** In the left panel of Cisco UCS Manager, click the **Admin** tab. Under Communications Services, click **Call Home**. The UCS Manager displays the General page in the right panel. In the State field, enable Call Home by clicking the **On** radio button (Figure 1).

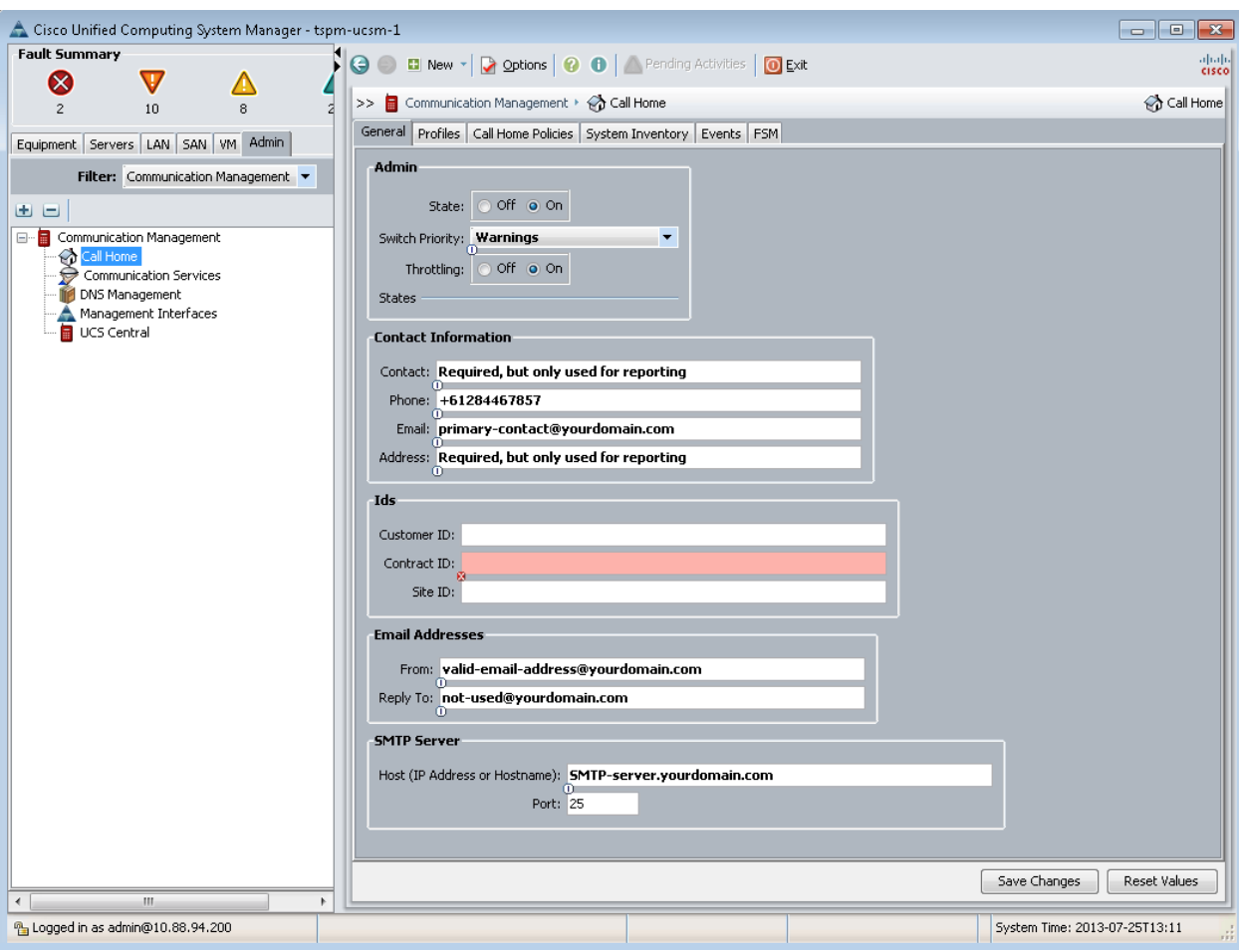

## **Figure 1.** Enable Call Home

3. **Configure the mandatory contact information: contact, phone, email, and address.** The contact email address is the most important field in this section. This email address receives all Smart Call Home notifications. The remaining fields are used for reporting only. Note the syntax of the phone number requires a prefix "+" (Figure 2).

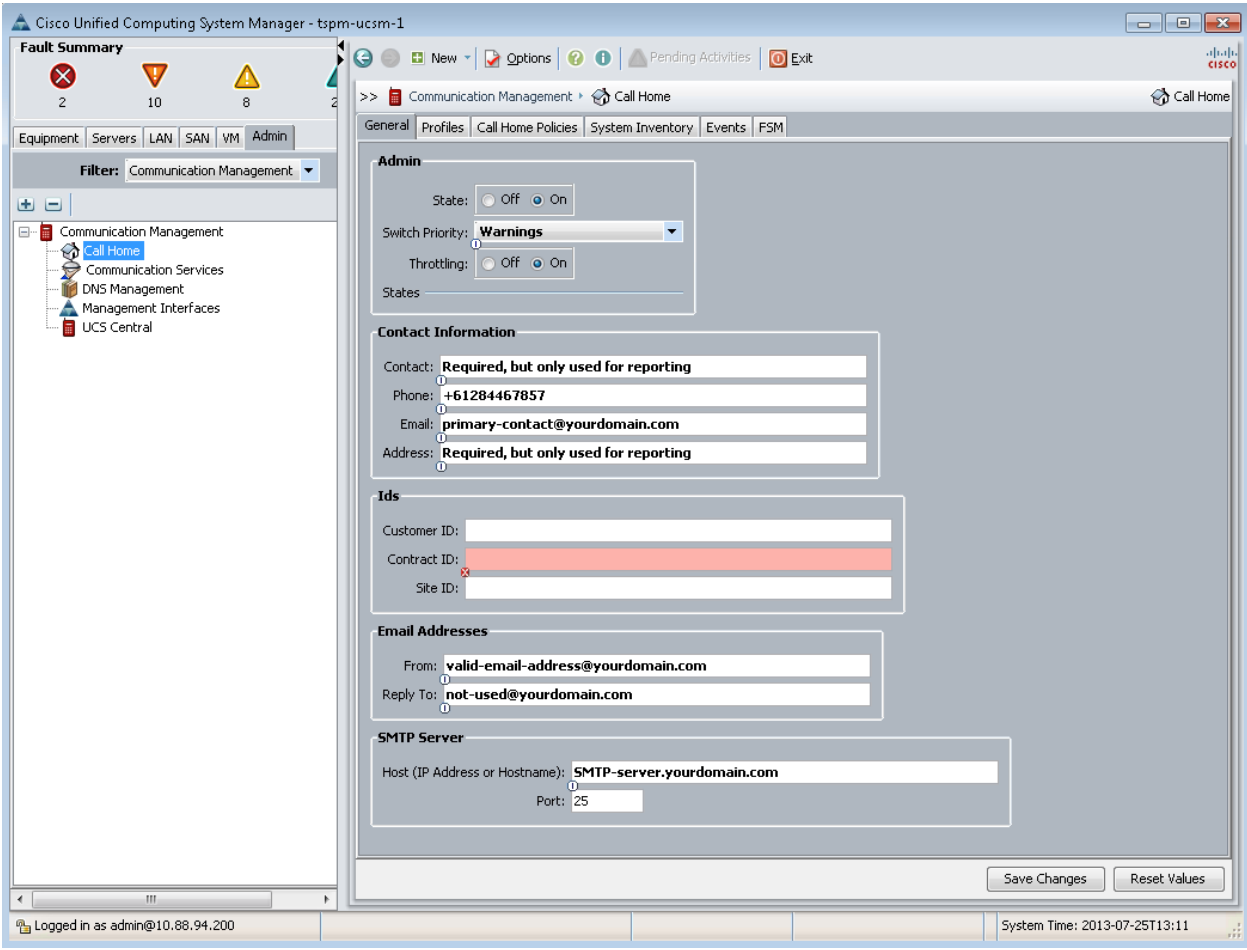

## **Figure 2.** Configure contact information

Note: The Customer ID, Contract ID, and Site ID fields are not mandatory and are ignored by Smart Call Home. Smart Call Home obtains this information from the contract based on the serial number of the Fabric Interconnect.

4. **Configure the mandatory email addresses information.** Enter an email address for the **From** and **Reply To** fields.

Note: Outbound mail servers often require that email destined for external domains originate from a valid email address in the local domain. Ensure the **From** address is a valid local email address or the mail server may refuse to forward Call Home messages to Cisco (Figure 3).

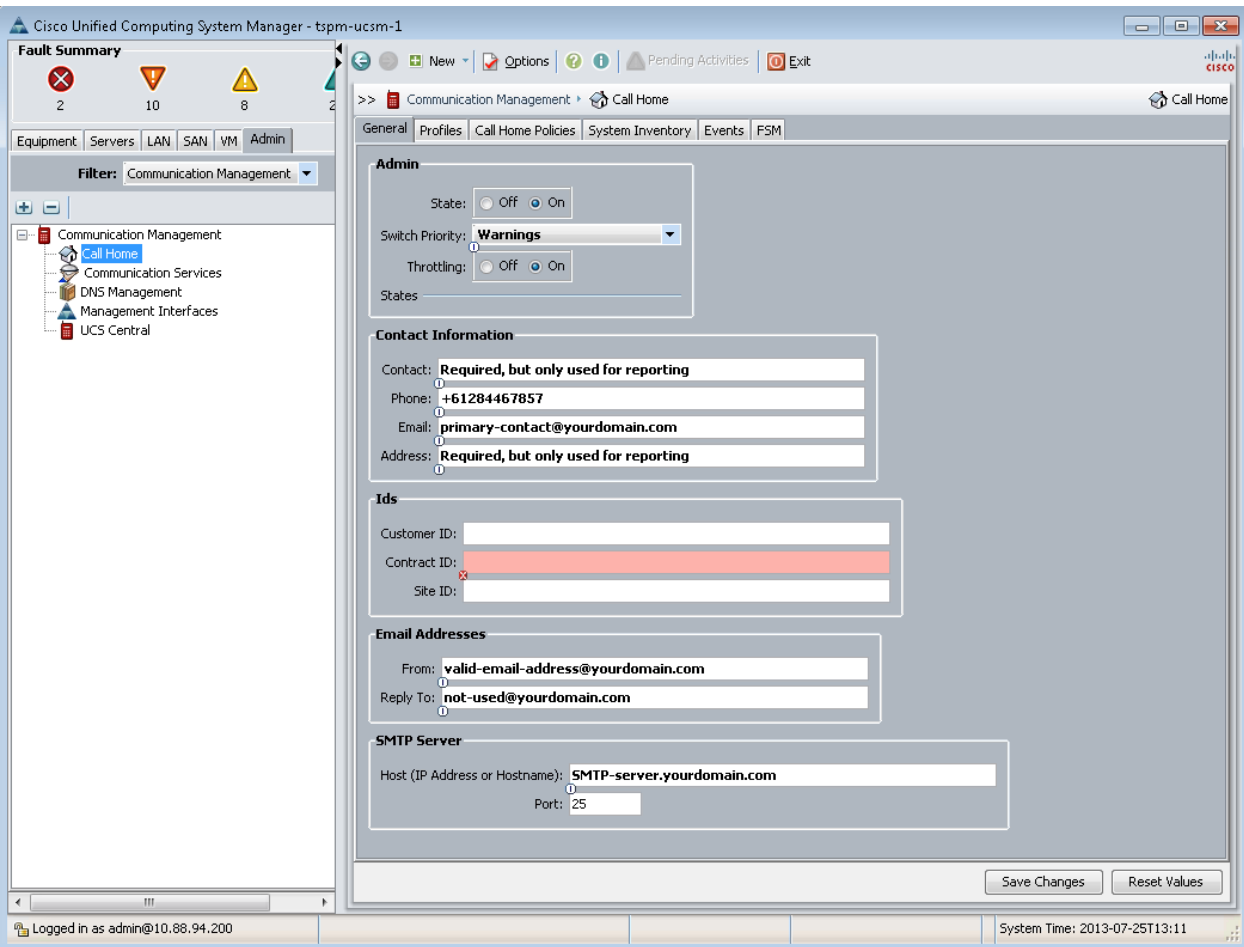

**Figure 3.** Configure email addresses information

5. **Configure mandatory SMTP server information.** The SMTP server address is either the IP address or the hostname (domain name) of the SMTP server. Call Home sends email messages to either the IP address or hostname and associated port number. Click **Save Changes** (Figure 4).

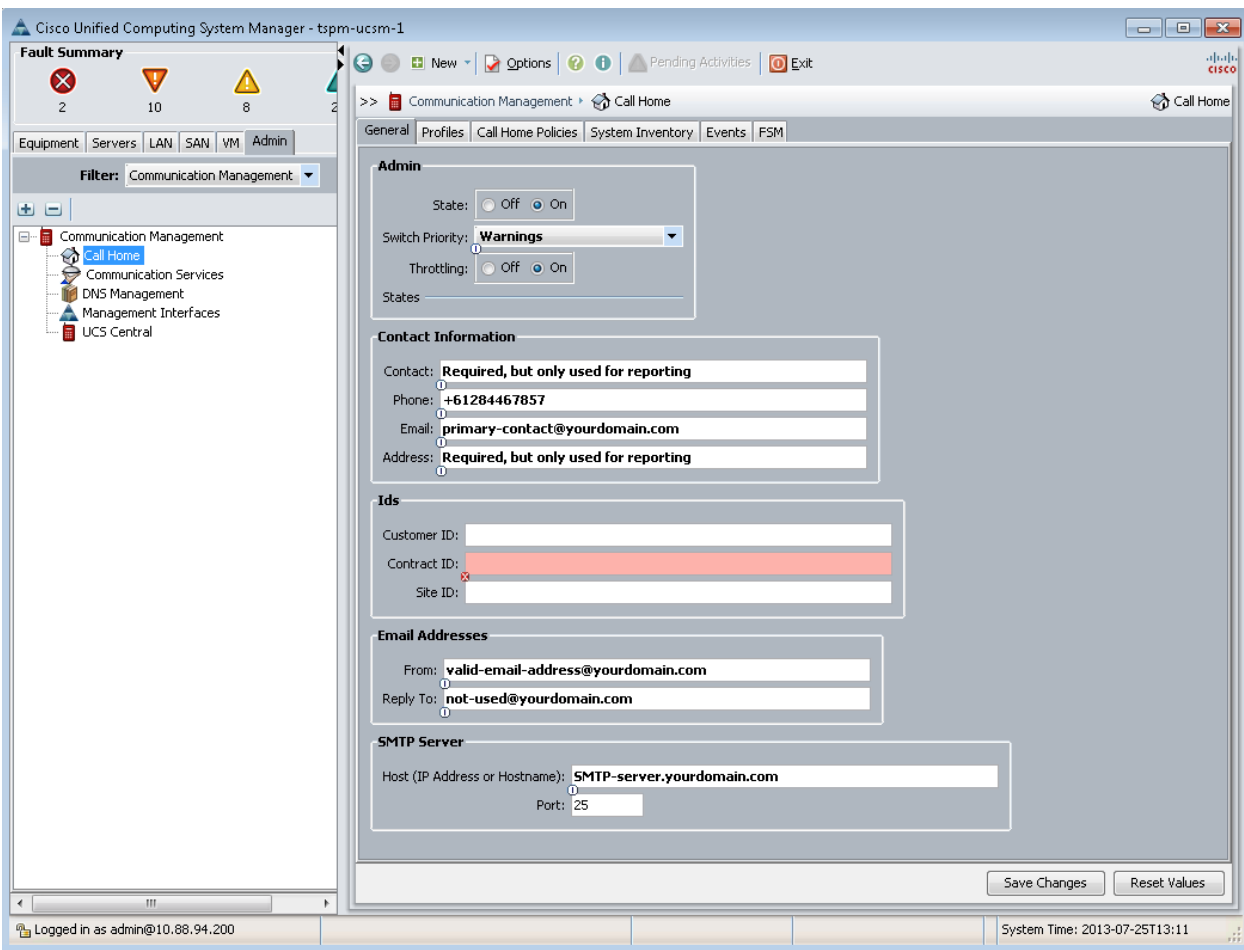

**Figure 4.** Configure SMTP server information

6. **Activate the default CiscoTAC-1 profile and add email recipients.** Click the **Profiles** tab on the right panel. The profile Cisco TAC-1 appears.

7. Right-click on **Profile CiscoTAC-1** and choose **Recipient** to add the email recipient (Figure 5).

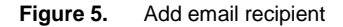

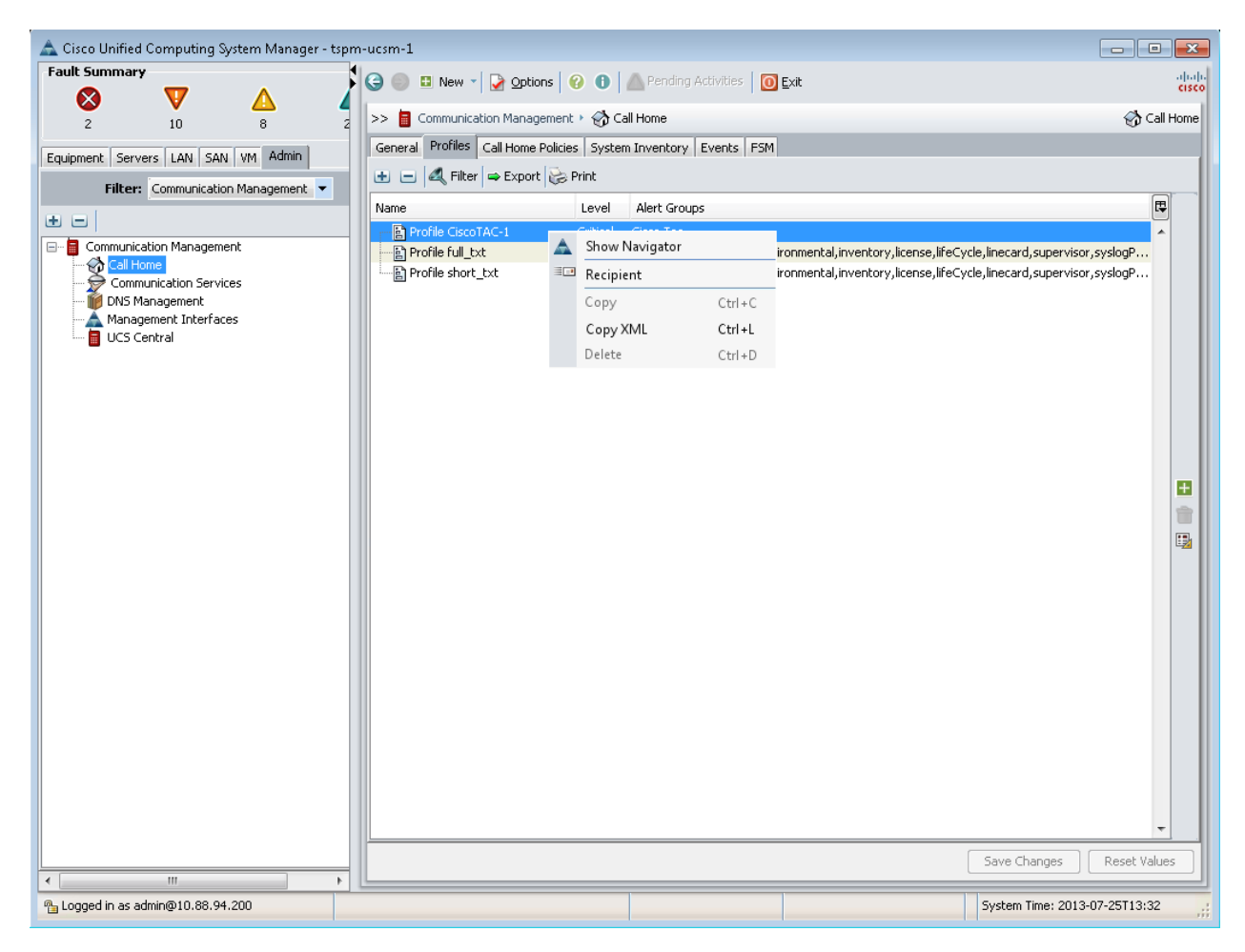

8. In the Email field enter **[callhome@cisco.com](mailto:callhome@cisco.com)** (Figure 6).

This instructs Call Home to send raw messages and diagnostics to Cisco via email t[o callhome@cisco.com.](mailto:callhome@cisco.com) This does not determine who receives email notifications from Smart Call Home. By default, the contact email address specified during configuration will receive email notifications. Additional recipients can be added later through the Smart Call Home portal.

Note: Do not add additional Email Recipients to the CiscoTAC-1 profile. The CiscoTAC-1 profile is intended to send XML formatted messages to Smart Call Home for further processing.

Note: The full\_txt and short\_txt profiles are not used for Smart Call Home. Do not add recipients to these profiles.

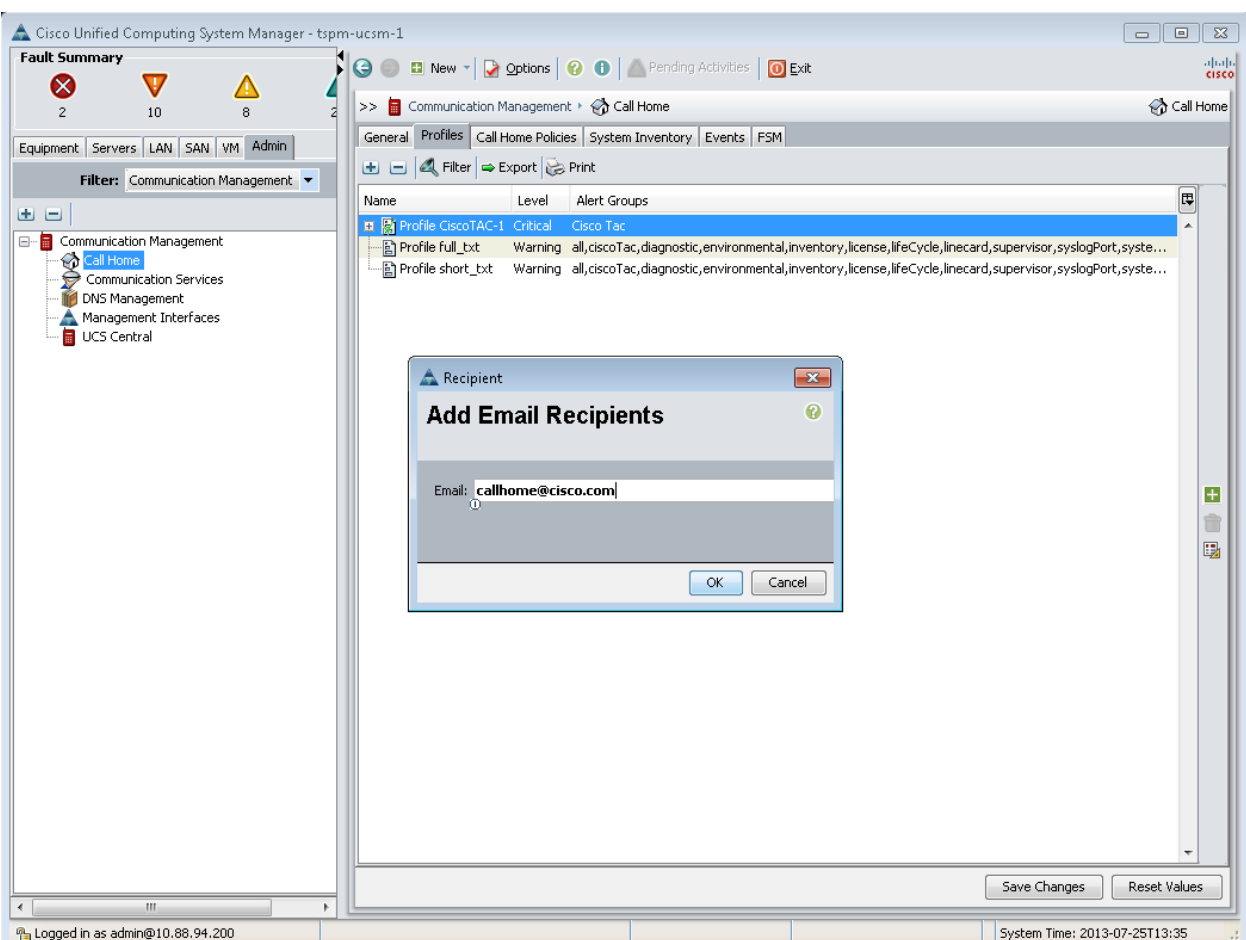

**Figure 6.** Enter email recipient

9. **Send a Call Home Inventory message to start the registration process.** Click the **System Inventory** tab in the right panel and click **Send System Inventory Now** to start the registration process (Figure 7).

10. Periodic inventory messages can be sent by clicking the **on** radio button in the **Send Periodically** field and specifying the other associated properties, such as Send Interval.

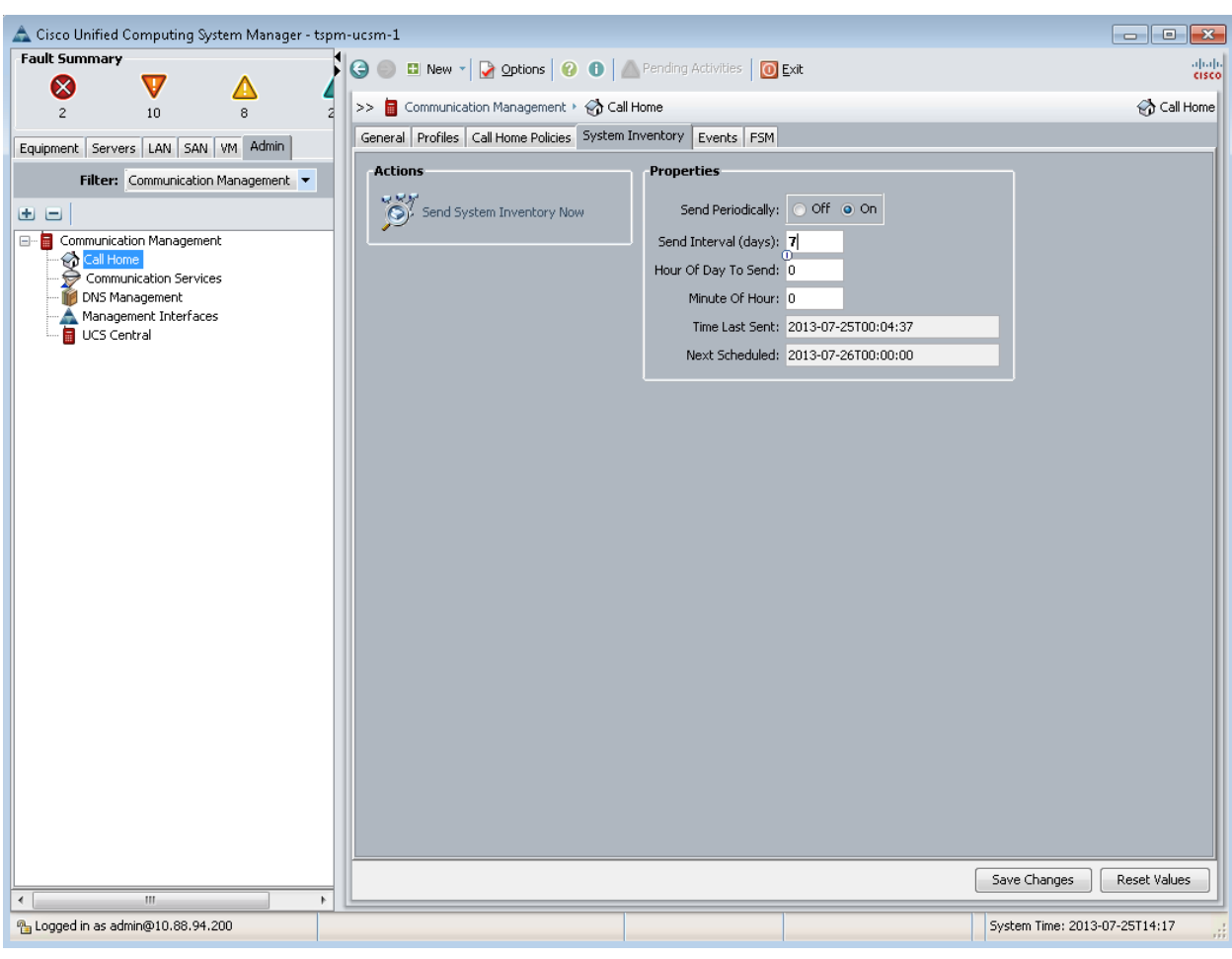

**Figure 7.** Send inventory message

**11.** When you receive an email from Cisco, follow the link in the email to complete registration for Smart Call Home**.**

## <span id="page-8-0"></span>**Call Home Configuration Using UCS Manager CLI: Email to Smart Call Home**

The following is a sample configuration showing the minimum steps required to configure Call Home on a Cisco Unified Computing System so that it can use email to communicate with the Smart Call Home system. The sample uses a CLI command to start the registration process. All commands are denoted in blue.

Note: Changes do not take effect until the commit-buffer command is issued (Step 6).

1. **Enable Call Home.** In global configuration mode enter the following commands to enable Call Home.

```
UCS# scope monitoring
UCS /monitoring # scope callhome
UCS /monitoring/callhome # enable
```
2. **Configure the mandatory information: Contact, Phone, Email and Address.** The syntax of the phone contact requires a "+" preceding the customer contact phone number, for example, +1-011-408-555-1212.

UCS /monitoring/callhome\* # set contact <customer contact name> UCS /monitoring/callhome\* # set phone-contact <customer contact phone number> UCS /monitoring/callhome\* # set email <customer contact email address> UCS /monitoring/callhome\* # set street-address <customer contact street address>

3. **Configure the mandatory email address information:** Enter an email address of from for **from-email** and a reply to email address for **reply-to-email**.

```
UCS /monitoring/callhome* # set from-email <From email address>
UCS /monitoring/callhome* # set reply-to-email <Reply to email address>
```
**Note:** Outbound mail servers frequently require that email destined for external domains be from a valid email address in the local domain. The **From address** should be a real local email address or the mail server may refuse to forward Call Home messages to Cisco.

- 4. **Configure the mandatory SMTP server information.** The SMTP server address is the IP address or domain name of an SMTP server to which Call Home can send email messages. UCS /monitoring/callhome\* # set hostname <SMTP server address>
- 5. **Activate the default Cisco TAC-1 Profile and add email recipients:** [callhome@cisco.com.](mailto:callhome@cisco.com)

```
UCS /monitoring/callhome* # enter profile CiscoTAC-1
```
UCS /monitoring/callhome/profile\* # create destination [callhome@cisco.com](mailto:callhome@cisco.com)

6. **Save the configuration.**

```
UCS /monitoring/callhome* # commit-buffer
```
7. **Send a Call Home Inventory message to start the registration process.**

UCS /monitoring/callhome # exit UCS /monitoring/callhome # exit UCS /monitoring/callhome # scope inventory UCS /monitoring/callhome # send

8. **When you receive an email from Cisco, follow the link in the email to complete registration for Smart Call Home**.

## <span id="page-9-0"></span>**Call Home Configuration Using Cisco UCS Manager GUI: Email to Transport Gateway and HTTPS to Cisco**

The following is a sample configuration showing the minimum steps required to configure Call Home on a Cisco Unified Computing System by using the Cisco UCS Manager GUI to send email to a transport gateway, which will use HTTPS to securely communicate with the Smart Call Home system. The last step shows how to trigger an inventory message, which starts the registration process.

The sample assumes that th[e Transport Gateway software](#page-17-0) been installed, configured, and registered with Smart Call Home.

- 1. **Launch the Cisco UCS Manager GUI.** Use any web browser and go to http://<ip address of UCS> and click **Launch UCS Manager**. When the login window appears, enter your credentials and click **Login**.
- 2. **Enable Call Home.** In the left panel of Cisco UCS Manager, click the **Admin** tab. Under Communications Services, click **Call Home**. The UCS Manager displays the General page in the right panel. In the State field, enable Call Home by clicking the **on** radio button (Figure 8).

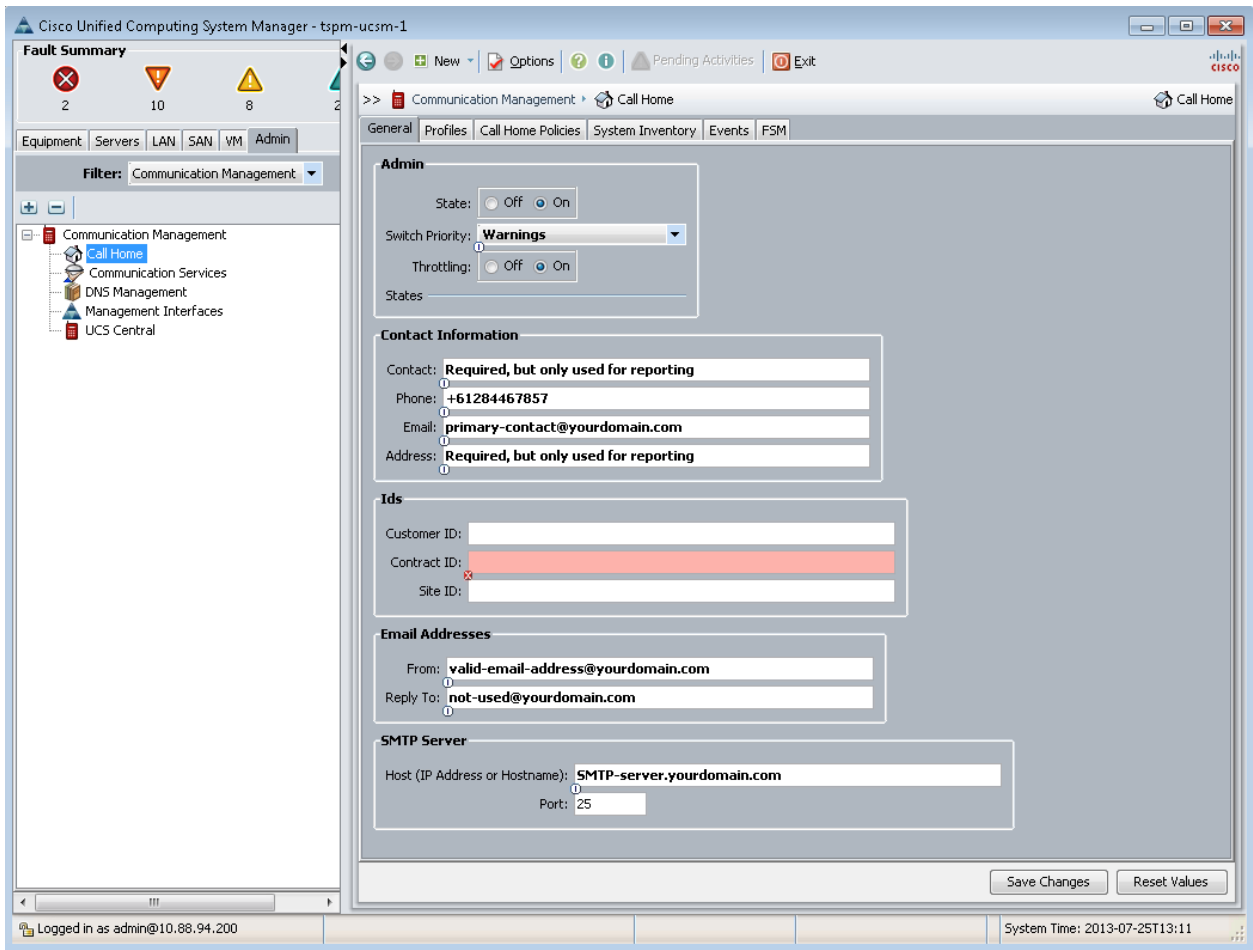

### **Figure 8.** Enable Call Home

3. **Configure the mandatory contact information: contact, phone, email, and address.** The contact email address is the most important field in this section. This email address receives all Smart Call Home notifications. The remaining fields are used for reporting only. Note the syntax of the phone number requires a prefix "+" (Figure 9).

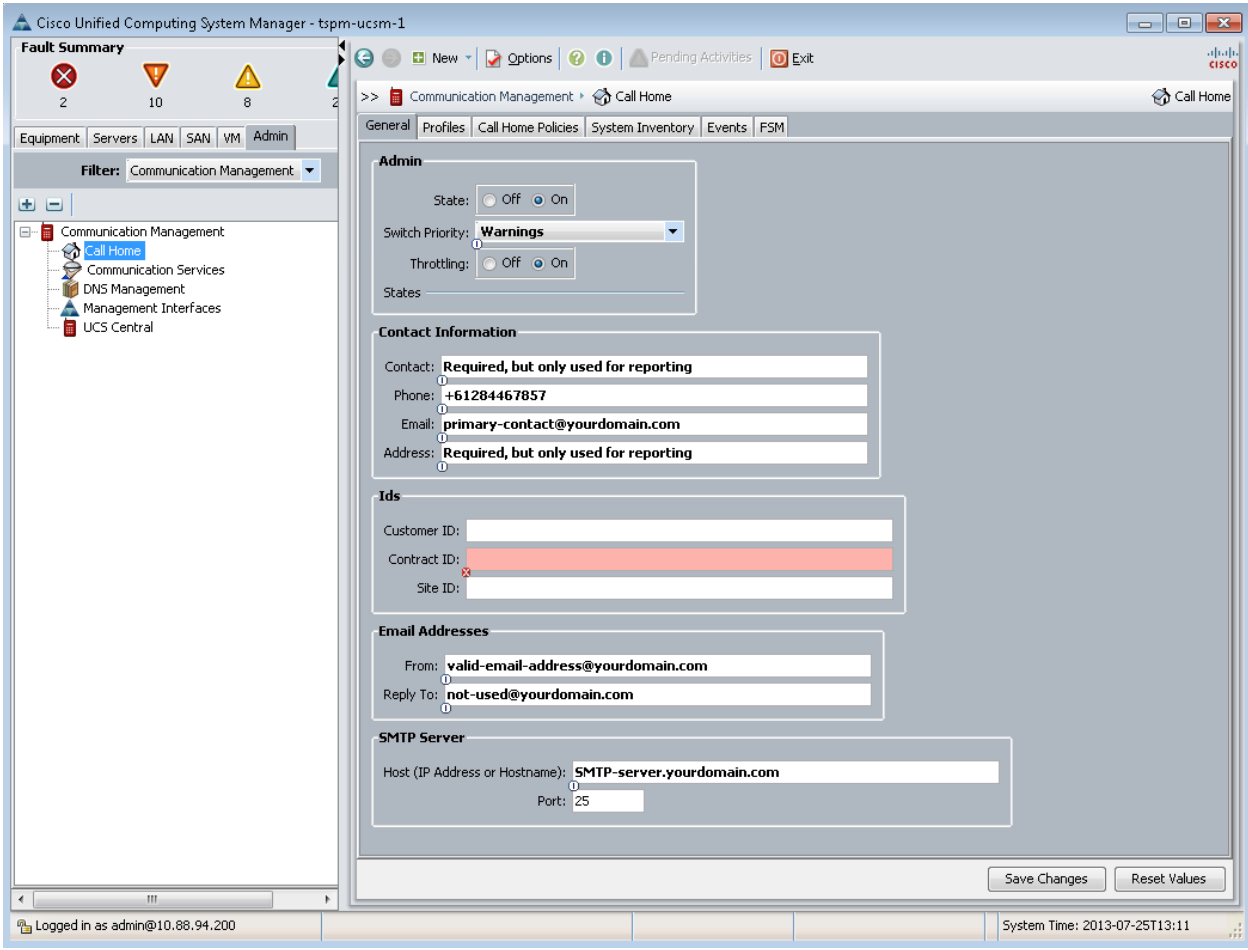

## **Figure 9.** Configure contact information

Note: The Customer ID, Contract ID, and Site ID fields are not mandatory and are ignored by Smart Call Home. Smart Call Home obtains this information from the contract based on the serial number of the Fabric Interconnect.

4. **Configure the mandatory email addresses information.** Enter an email address for the **From** and **Reply To** fields (Figure 10).

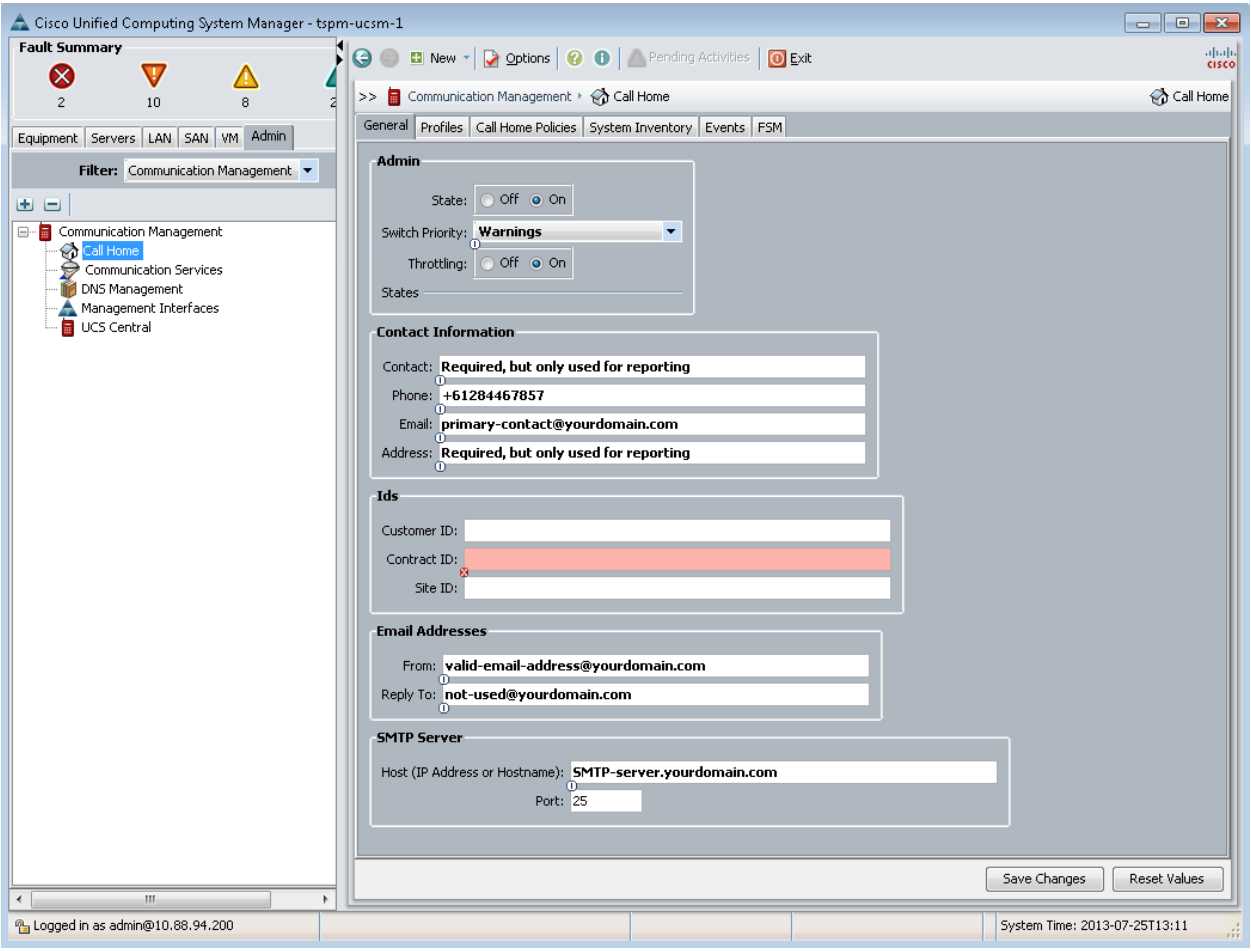

**Figure 10.** Configure email address information

**5. Configure mandatory SMTP server information.** The SMTP server address is either the IP address or the hostname (domain name) of the SMTP server. Call Home sends email messages to either the IP address or hostname and associated port number. Click **Save Changes** (Figure 11)**.**

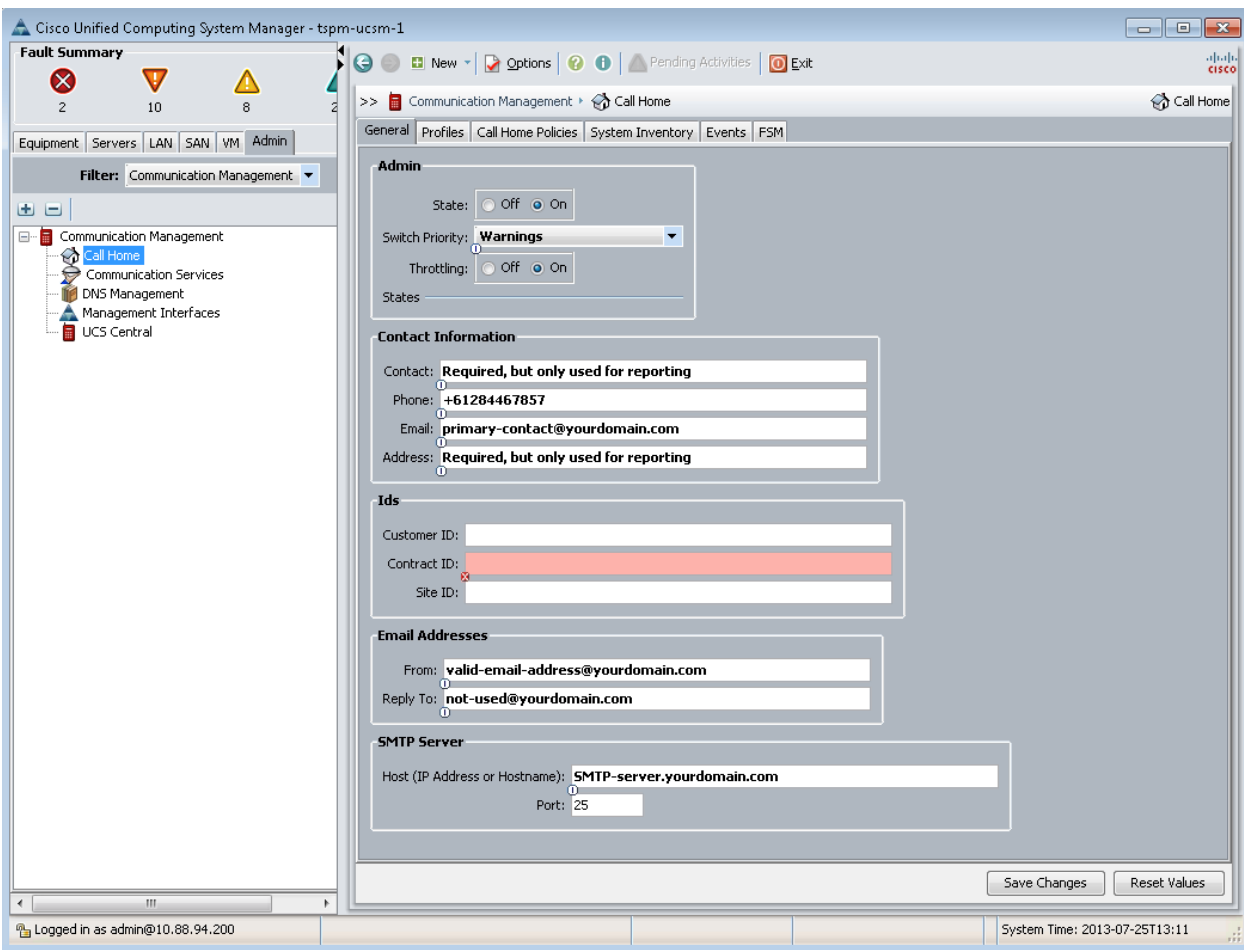

**Figure 11.** Configure SMTP server information

6. **Activate the default Cisco TAC-1 profile and add email recipients.** Click the **Profiles** tab in the right panel. The profile CiscoTAC-1 appears.

7. Right-click on **Profile CiscoTAC-1** and choose **Recipient** to add the email recipient (Figure 12).

**Figure 12.** Add email recipient

| Cisco Unified Computing System Manager - tspm-ucsm-1 |                                                                                                    |   |                                     |              |                                                                          | $\begin{array}{ c c c c c }\hline \multicolumn{1}{ c }{\mathbf{C}} & \multicolumn{1}{ c }{\mathbf{X}}\hline \end{array}$ |
|------------------------------------------------------|----------------------------------------------------------------------------------------------------|---|-------------------------------------|--------------|--------------------------------------------------------------------------|----------------------------------------------------------------------------------------------------|
| <b>Fault Summary</b>                                 | <b>D</b> New $\mathbf{v}$   $\mathbf{Q}$ <b>Qptions</b>   $\mathbf{Q}$   $\mathbf{Q}$ Pending Activities   $\mathbf{Q}$ <b>Exit</b><br>$\Theta$ |   |                                     |              |                                                                          | $\frac{\partial  u  \partial}{\partial s}$                                                                               |
| ⊗<br>v<br>8                                          | >> all Communication Management > <>> Call Home                                                                                                 |   |                                     |              |                                                                          | Call Home                                                                                                    |
| $10\,$<br>$\overline{c}$                             | General Profiles Call Home Policies System Inventory Events FSM                                                                                 |   |                                     |              |                                                                          |                                                                                                    |
| Equipment Servers LAN SAN VM Admin                   | <b>E</b> □ △ Filter $\Rightarrow$ Export Be Print                                                                                               |   |                                     |              |                                                                          |                                                                                                    |
| Filter: Communication Management v                   | Name                                                                                                    |   | Level                               |              |                                                                          | lŞ.                                                                                                    |
| 田田                                                   | Profile CiscoTAC-1                                                                                                    |   |                                     | Alert Groups |                                                                          |                                                                                                    |
| □ Communication Management                           | · <mark>함</mark> Profile full_txt                                                                                                    | A | Show Navigator                      |              | ironmental, inventory, license, lifeCycle, linecard, supervisor, syslogP |                                                                                                    |
| Call Home<br>◈<br>Communication Services<br>S        | ·· 아 Profile short_txt                                                                                                    |   | <sup>≡</sup> <sup>■</sup> Recipient |              | ironmental, inventory, license, lifeCycle, linecard, supervisor, syslogP |                                                                                                    |
| DNS Management<br>Management Interfaces              |                                                                                                    |   | Copy                                | $Ctrl + C$   |                                                                          |                                                                                                    |
| UCS Central<br>F                                     |                                                                                                    |   | Copy XML                            | Ctrl+L       |                                                                          |                                                                                                    |
|                                                      |                                                                                                    |   | Delete                              | $Ctrl + D$   |                                                                          |                                                                                                    |
|                                                      |                                                                                                    |   |                                     |              |                                                                          |                                                                                                    |
|                                                      |                                                                                                    |   |                                     |              |                                                                          |                                                                                                    |
|                                                      |                                                                                                    |   |                                     |              |                                                                          |                                                                                                    |
|                                                      |                                                                                                    |   |                                     |              |                                                                          |                                                                                                    |
|                                                      |                                                                                                    |   |                                     |              |                                                                          | $\overline{+}$                                                                                                    |
|                                                      |                                                                                                    |   |                                     |              |                                                                          | û<br>圓                                                                                                    |
|                                                      |                                                                                                    |   |                                     |              |                                                                          |                                                                                                    |
|                                                      |                                                                                                    |   |                                     |              |                                                                          |                                                                                                    |
|                                                      |                                                                                                    |   |                                     |              |                                                                          |                                                                                                    |
|                                                      |                                                                                                    |   |                                     |              |                                                                          |                                                                                                    |
|                                                      |                                                                                                    |   |                                     |              |                                                                          |                                                                                                    |
|                                                      |                                                                                                    |   |                                     |              |                                                                          |                                                                                                    |
|                                                      |                                                                                                    |   |                                     |              |                                                                          |                                                                                                    |
|                                                      |                                                                                                    |   |                                     |              |                                                                          |                                                                                                    |
|                                                      |                                                                                                    |   |                                     |              |                                                                          |                                                                                                    |
|                                                      |                                                                                                    |   |                                     |              |                                                                          |                                                                                                    |
|                                                      |                                                                                                    |   |                                     |              |                                                                          |                                                                                                    |
|                                                      |                                                                                                    |   |                                     |              | Save Changes                                                             | Reset Values                                                                                                    |
| $\rm III$<br>$\leftarrow$<br>k                       |                                                                                                    |   |                                     |              |                                                                          |                                                                                                    |
| 1 Logged in as admin@10.88.94.200                    |                                                                                                    |   |                                     |              | System Time: 2013-07-25T13:32                                            | d.                                                                                                    |

### 8. In the Email field enter **[<inbox-for-transport-gateway@yourdomain.com>](mailto:inbox-for-transport-gateway@yourdomain.com)** (Figure 13).

This instructs Call Home to send raw messages and diagnostics to a local email address. It is recommended that email administrators create a dedicated inbox for this purpose. The transport gateway software is configured to retrieve raw call home messages and diagnostics from this inbox using POP or IMAP and forward those messages via HTTPS to Smart Call Home for further processing. This does not determine who receives email notifications from Smart Call Home. By default, the contact email address will receive email notifications. Additional recipients can be added through the Smart Call Home portal.

Note: Do not add additional Email Recipients to the CiscoTAC-1 profile. The CiscoTAC-1 profile is intended to send XML formatted messages to Smart Call Home for further processing.

Note: The full\_txt and short\_txt profiles are not used for Smart Call Home. Do not add recipients to these profiles.

## **Figure 13.** Add email recipient

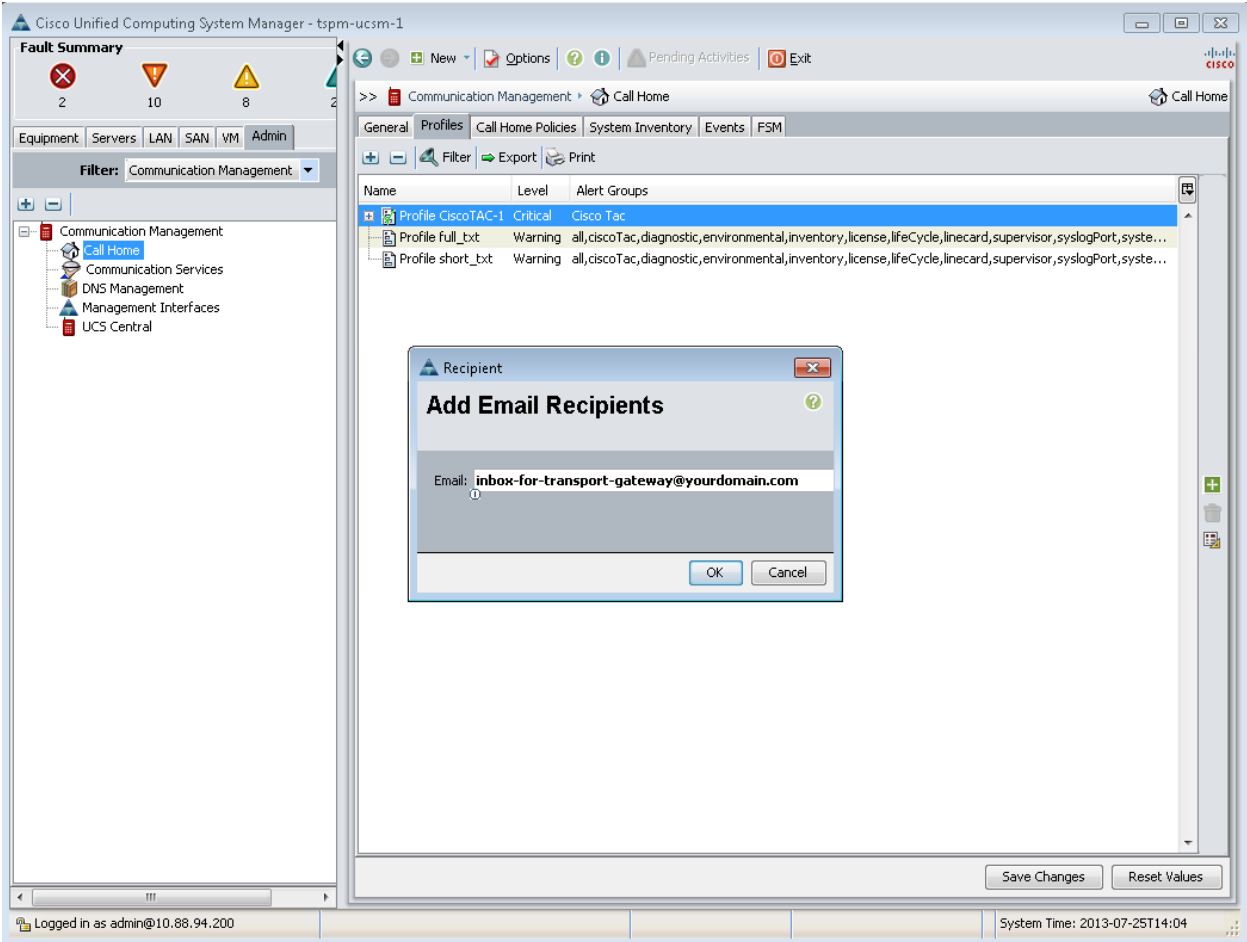

- 9. **Send a Call Home Inventory message to start the registration process.** Click the **System Inventory** tab in the right panel and click **Send System Inventory Now** to start the registration process (Figure 14).
- 10. Periodic inventory messages can be sent by clicking the **on** radio button in the **Send Periodically** field and specifying the other associated properties, such as Send Interval.

**Figure 14.** Send inventory message

| Cisco Unified Computing System Manager - tspm-ucsm-1 |                                                                                                    |                                     | $\Box$ X<br>- 1                                     |
|------------------------------------------------------|----------------------------------------------------------------------------------------------------|-------------------------------------|-----------------------------------------------------|
| <b>Fault Summary</b>                                 | $\bullet$ <b>D</b> New $\bullet$   $\bullet$ <b>Options</b>   $\bullet$   $\bullet$ Pending Activities   $\bullet$ Exit<br>$\boldsymbol{\Theta}$ |                                     | $\frac{\mathrm{d}\ln\ln}{\mathrm{C}(\mathrm{SCO})}$ |
| ⊗<br>V<br>8<br>10<br>$\overline{c}$                  | >> Communication Management > <>> Call Home                                                                                                    |                                     | <b>Call Home</b>                                    |
| Equipment Servers LAN SAN VM Admin                   | General Profiles Gall Home Policies System Inventory                                                                                             | Events FSM                          |                                                     |
| Filter: Communication Management v                   | <b>Actions</b>                                                                                                    | Properties                          |                                                     |
|                                                      | Send System Inventory Now                                                                                                    | Send Periodically: O Off @ On       |                                                     |
| 田田<br>E Communication Management                     |                                                                                                    | Send Interval (days): 7             |                                                     |
| ᢙ<br>Call Home                                       |                                                                                                    | Hour Of Day To Send: 0              |                                                     |
| Communication Services<br>DNS Management             |                                                                                                    | Minute Of Hour: 0                   |                                                     |
| Management Interfaces<br>a<br>UCS Central            |                                                                                                    | Time Last Sent: 2013-07-25T00:04:37 |                                                     |
|                                                      |                                                                                                    | Next Scheduled: 2013-07-26T00:00:00 |                                                     |
|                                                      |                                                                                                    |                                     |                                                     |
|                                                      |                                                                                                    |                                     |                                                     |
|                                                      |                                                                                                    |                                     |                                                     |
|                                                      |                                                                                                    |                                     |                                                     |
|                                                      |                                                                                                    |                                     |                                                     |
|                                                      |                                                                                                    |                                     |                                                     |
|                                                      |                                                                                                    |                                     |                                                     |
|                                                      |                                                                                                    |                                     |                                                     |
|                                                      |                                                                                                    |                                     |                                                     |
|                                                      |                                                                                                    |                                     |                                                     |
|                                                      |                                                                                                    |                                     |                                                     |
|                                                      |                                                                                                    |                                     |                                                     |
|                                                      |                                                                                                    |                                     |                                                     |
|                                                      |                                                                                                    |                                     |                                                     |
|                                                      |                                                                                                    |                                     |                                                     |
|                                                      |                                                                                                    |                                     | Save Changes<br>Reset Values                        |
| m.<br>$\leftarrow$                                   |                                                                                                    |                                     |                                                     |
| 9 Logged in as admin@10.88.94.200                    |                                                                                                    |                                     | System Time: 2013-07-25T14:17<br>å                  |

**11.** When you receive an email from Cisco, follow the link in the email to complete registration for Smart Call Home**.**

## <span id="page-16-0"></span>**Call Home Configuration Using UCS Manager CLI: SMTP to Transport Gateway and HTTPS to Cisco**

The following is a sample configuration showing the minimum steps required to configure Call Home on a Cisco Unified Computing System so that it can use SMTP to communicate with the transport gateway, which will use HTTPS to communicate with the Smart Call Home system.

This sample uses a command to start the registration process, and assumes that the **Transport gateway software** has been installed, configured, and registered with Smart Call Home. All commands are denoted in blue.

Note: Changes do not take effect until the commit-buffer command is issued (Step 6).

1. **Enable Call Home.** In global configuration mode enter the following commands to enable Call Home. UCS# scope monitoring

UCS /monitoring # scope callhome UCS /monitoring/callhome # enable

2. **Configure the mandatory information: Contact, Phone, Email and Address.** The syntax of the phone contact requires a "+" preceding the customer contact phone number. For example, +1-011-408-555-1212.

```
UCS /monitoring/callhome* # set contact <customer contact name>
```
- UCS /monitoring/callhome\* # set phone-contact <customer contact phone number>
- UCS /monitoring/callhome\* # set email <customer contact email address>
- UCS /monitoring/callhome\* # set street-address <customer contact street address>
- 3. **Configure the mandatory email address information:** Enter a from email address for **from-email** and a reply to email address for **reply-to-email**.

UCS /monitoring/callhome\* # set from-email <From email address> UCS /monitoring/callhome\* # set reply-to-email <Reply to email address>

**Note:** Outbound mail servers frequently require that email destined for external domains be from a valid email address in the local domain. The From address below should be a real local email address or the mail server may refuse to forward Call Home messages to Cisco.

4. **Configure the mandatory SMTP server information.** The SMTP Server address is the IP address or domain name of an SMTP server to which Call Home can send email messages. UCS /monitoring/callhome\* # set hostname <SMTP server address>

#### 5. **Activate the default Cisco TAC-1 Profile and add email recipient:**

```
UCS /monitoring/callhome* # enter profile CiscoTAC-1
UCS /monitoring/callhome/profile* # create destination <Dedicated local email address>
```
#### 6. **Save the configuration.**

UCS /monitoring/callhome\* # commit-buffer

7. **Send a Call Home Inventory message to start the registration process.**

```
UCS /monitoring/callhome # exit
UCS /monitoring/callhome # exit
UCS /monitoring/callhome # scope inventory
UCS /monitoring/callhome # send
```
8. **When you receive an email from Cisco, follow the link in the email to complete registration for Smart Call Home**.

## <span id="page-17-0"></span>**Downloading Cisco Transport Gateway Software**

To download the Cisco transport gateway software, go to the [download software](https://software.cisco.com/portal/pub/download/portal/select.html?&mdfid=282152778&catid=268439477&softwareid=283490182) web page. In the left pane, click the version link of the latest release. Listed in the right pane are the transport gateway software options for Linus, Solaris, and Windows. Click **Download** next to the desired version.

After you have downloaded the transport gateway software, refer to the guide *[Deploying the Transport](http://www.cisco.com/c/dam/en/us/td/docs/switches/lan/smart_call_home/Transport_Gateway_Deployment.pdf)  [Gateway](http://www.cisco.com/c/dam/en/us/td/docs/switches/lan/smart_call_home/Transport_Gateway_Deployment.pdf)* for information about how to install, configure, and register the transport gateway.

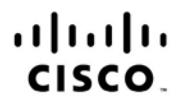

Americas Headquarters Cisco Systems, Inc. San Jose, CA

Asia Pacific Headquarters Cisco Systems (USA) Pte. Ltd. Singapore

Europe Headquarters Cisco Systems International BV Amsterdam, The Netherlands

Cisco has more than 200 offices worldwide. Addresses, phone numbers, and fax numbers are listed on the Cisco Website at www.cisco.com/go/offices.

Cisco and the Cisco logo are trademarks or registered trademarks of Cisco and/or its affiliates in the U.S. and other countries. To view a list of Cisco trademarks, go to this URL: www.cisco.com/go/trademarks. Third party trademarks mentioned are the property of their respective owners. The use of the word partner does not imply a partnership relationship between Cisco and any other company. (1110R)

Printed in USA 07/14